## **On-Line Grade Submission**

**Important Notes:** 2012 Fall Semester – grades for all students are due no later than 10am on December 20.

### **How-to:**

**Step #1:** Open a web browser and go to the CLE<sub>o</sub> web page (https://cleo.whitman.edu/). Log in using your Marcus username and password (this is usually your e-mail username and password). Click the 'Login' button.

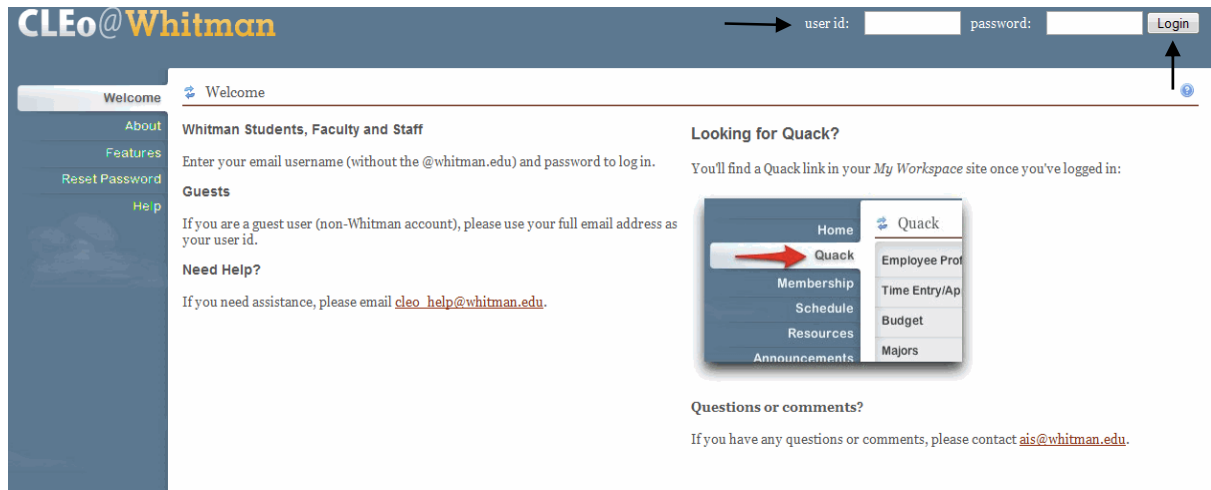

**Step #2:** Once you are logged in, click the 'Quack' link in the far left menu. Next, click on 'Faculty Information' and then 'Final Grade Entry' at the bottom of the list.

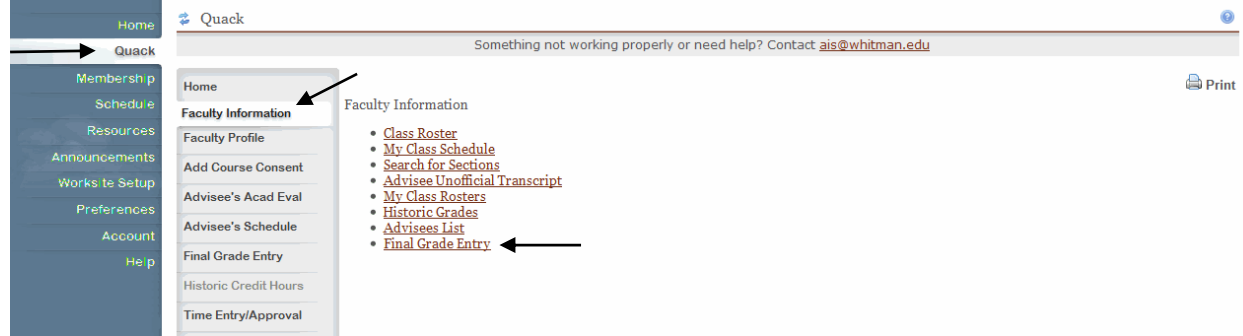

**Step #3:** All the courses taught in the current term, which have students enrolled and that are for credit, will be displayed. Select the course you wish to grade by clicking in the 'Choose One' column and then click 'Submit' at the bottom of the screen.

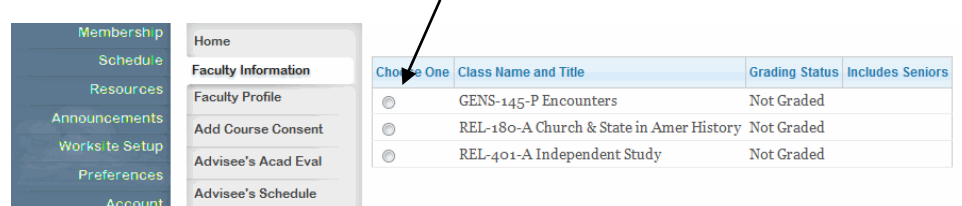

**Step #4:** Select a grade for each student using the drop down list next to each student.

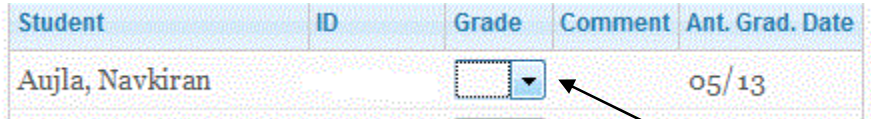

**Step #5:** Review the grades before submitting them. After you have reviewed all the grades and made any changes if necessary, click the 'Submit' button at the bottom of the screen.

A screen will be displayed showing all the grades you just submitted. If you would like to save this to Excel, click on the 'Save to Excel' link. A dialogue box will appear, select either 'Open' or 'Save File' and then click 'OK'. If you choose 'Save File', you will be asked to select the desired location to save the file. You can also use the 'Print' icon at the top right to print a copy. Once you are finished, click 'OK' at the bottom of the screen to grade another course or to log out.

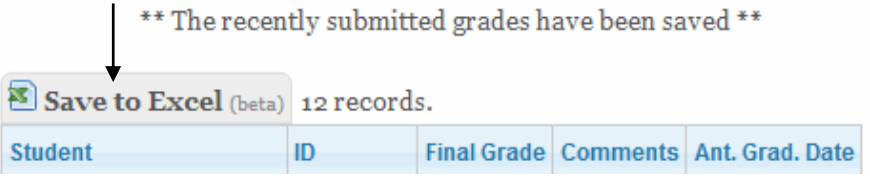

**Step #6:** To submit grades for another class, click 'Final Grade Entry' at the bottom of the list in 'Faculty Information' or log out using the link at the top right of the page.

## NOTES:

Revisiting the selected course will display the grades that have been previously entered – so you can go in any time and review grades that were submitted, but you cannot alter submitted grades without contacting the Registrar's Office at x5983.

Once the grades are submitted, and prior to their release to students, ONLY the Registrar's Office will be able to correct typographical errors. After grades have been released to students, all grade changes must be approved by the Board of Review.

# **Special Cases:**

#### **Case #1: Senior Grades and others in the class:**

For classes that contain a combination of seniors, juniors, etc., grades for seniors may be submitted independently from the others. Once seniors' grades have been entered, leave the grades for others in the class blank, and then click "Submit". The grades will be saved, and the Grading Status field subsequently will indicate that the course is "Partially Graded". Remember that all senior grades are due by Thursday, May 17<sup>th</sup> at 9:00 AM.

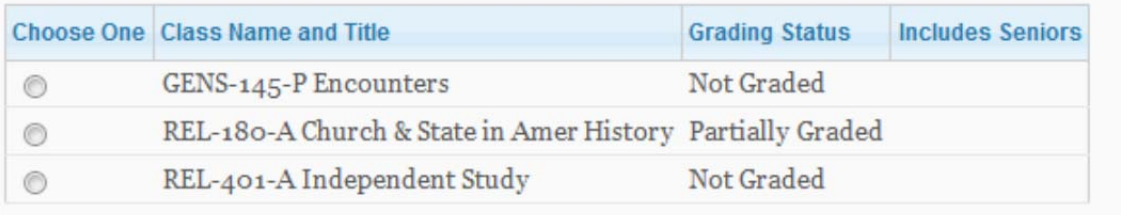

When you are prepared to enter grades for non-seniors in the class, you may do so at any time between the beginning of the grading period until the deadline on Wednesday, May  $23<sup>rd</sup>$  at 1:00 PM.

Finally, if a faculty member has petitioned the Board of Review for a Deferred grade (X) for a student, or the Dean of Students has authorized an Incomplete (I) grade for a student, these grades will already appear in the grading field. If there is any ambiguity in this regard, leave the grade blank for that student, and contact the Registrar's office. Note that the Incomplete grade requires the submission of a Provisional Grade (see Case #3, below).

#### **Case #2: F Grades:**

#### **NOTE: The following grading examples are fictitious!**

If an F grade is assigned to a student, a dialogue box appears for you to explain the circumstances of the grade.

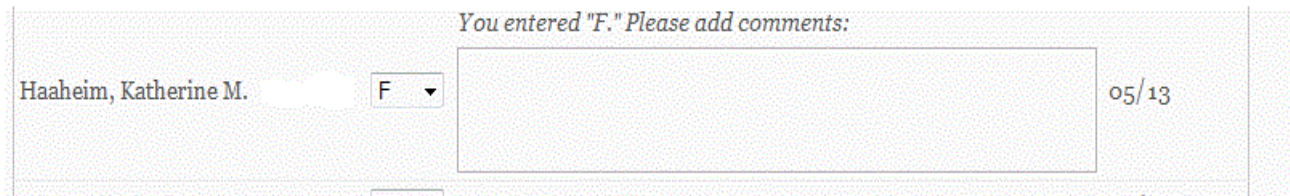

If an explanation is not provided, a warning will be displayed at the top of the screen when you click 'Submit'.

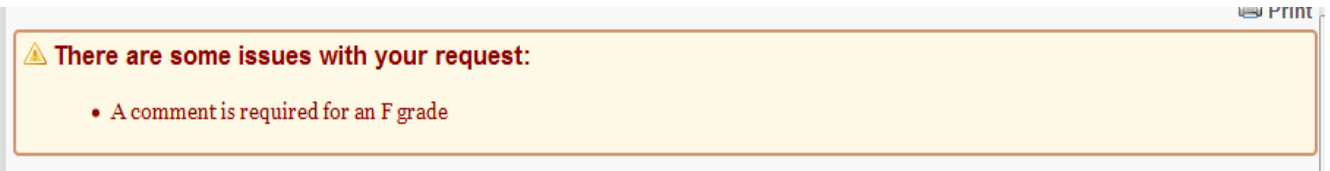

Add an explanation to ensure that all grades will be submitted when you click 'Submit' at the bottom of the screen.

#### **Case #3: Incompletes and Provisional Grades:**

A student with an authorized Incomplete grade (I) must be assigned a Provisional Grade for that course. That is, at the time grades are submitted for the course, the instructor must assign a "temporary" (Provisional) grade for the Incomplete based on an assessment of the completed and remaining requirements for the entire course (see p. 15 of the catalog). The 'I' grade remains on the student's record until the established deadline, after which it is either i) replaced by the Provisional Grade if the remaining course requirements have not been completed or ii) replaced by a new final grade submitted by the instructor based upon the completion of the remaining course requirements.

Similar to reporting F grades, when an authorized Incomplete for a student appears on the grade roster, you will be prompted to provide a Provisional Grade for that student before submitting grades for that class.